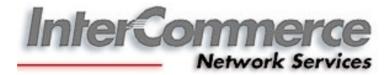

# WebCWS Department of Agriculture

User's Manual SPS Clearance

## **Table of Contents**

| Section 1 – | Introduction                                                                       |
|-------------|------------------------------------------------------------------------------------|
| Section 2 – | Getting Started4<br>Online Registration<br>Logging in to the InterCommerce Website |
| Section 3 - | Preparing SPS Clearance                                                            |
| Section 4 – | Document Requirements16                                                            |
| Section 5 – | Sending the Electronic Certificate of Authority to Import                          |
| Section 5 – | Printing the SPS Clearance18                                                       |

### Section 1 – Introduction

The WebCWS for Department of Agriculture is a web based application that enables authorized users to remotely file and process the SPS Clearance with DA and Import Declarations with Bureau of Customs.

The WebCWS application allows you to:

- Prepare and submit the SPS Clearance online;
- Look up tables for Customs product codes, tariff rates, and currency exchange rates used by Customs in computing dutiable values; and
- Manage system information

### System Requirement

- Computer with stable internet access (1024x768 recommended screen resolution)
- Internet Explorer 5.5 or higher; Mozilla Firefox 2.0 or higher
- Flash Player (browser plug-in)
- Microsoft Excel (Optional for reports)
- Microsoft compatible printer

## Section 2 – Getting Started

## **Online Registration**

- 1. WebCWS account.
  - a. To register an account, go to http://www.intercommerce.com.ph
  - b. Select Register

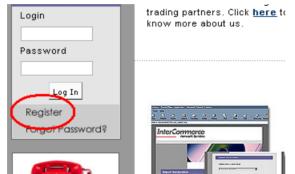

- c. Fill up all the necessary details. Select Submit.
- d. To finalize the activation of your account, you need to submit the following fully accomplished documents to InterCommerce via FAX (8438160) or EMAIL (<u>manilacs@intercommerce.com.ph</u>) indicating the Username or Login Name that you registered online.
  - i. WEBCWS IMPORTER REGISTRATION FORM (first page)
  - ii. INFORMATION SERVICES AGREEMENT (second page)

These documents can be downloaded at: <u>http://www.intercommerce.com.ph/ICCustoms/download\_area.asp</u>

## Logging in to the InterCommerce Website

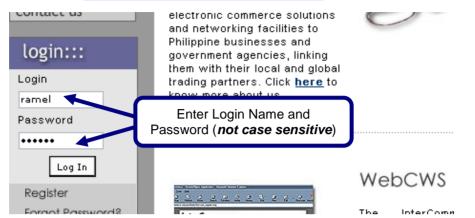

In the address bar, enter http://www.intercommerce.com.ph

If Username and password is correct, user will be directed to a secured site. Select **yes** at the prompt.

For security reason, InterCommerce site will be automatically log-off after <u>ten (10) minutes of</u> <u>inactivity</u>. Saving your work from time to time is encouraged. To continue working once loggedout, just close the browser and repeat logging procedures.

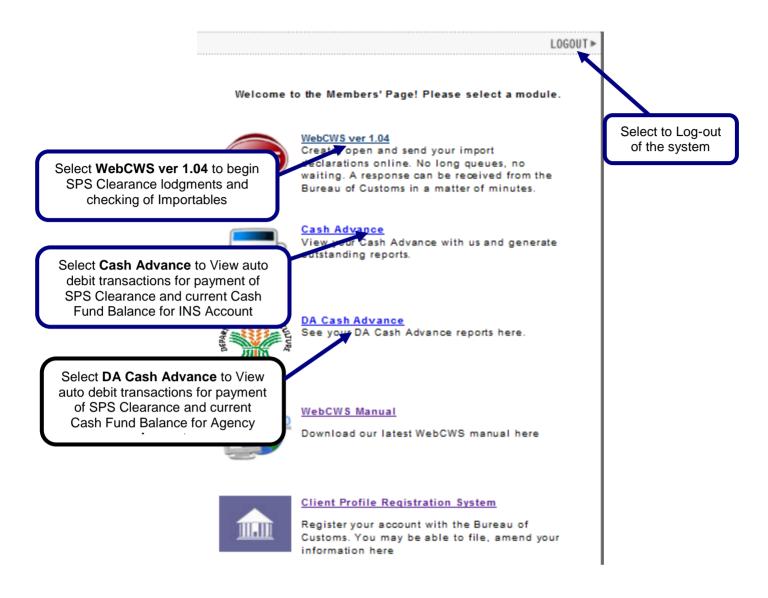

#### **Resetting Passwords**

To reset your password, the authorized users need to email us requesting to reset their password together with an *attached company id*. The request should include the username, Company or Individual's name. Emails should be sent to **manilacs@intercommerce.com.ph**.

#### **Password Security**

In order to protect the account owner from unauthorized use, proper precautions should be followed when accessing your account especially from publicly used computers (ie. internet cafes, offices and shared computers). Unauthorized use of your account might put your license at risk!

- Memorize your Password. Do not write it anywhere.
- If you need to share your account with another person, update password immediately afterwards.
- Always select **NO** when being asked by Windows about saving password options.

## Section 3 - Preparing SPS Clearance

In the WebCWS Main Menu, select **Create/Open SPS Clearance** button then Click the **Submit** box.

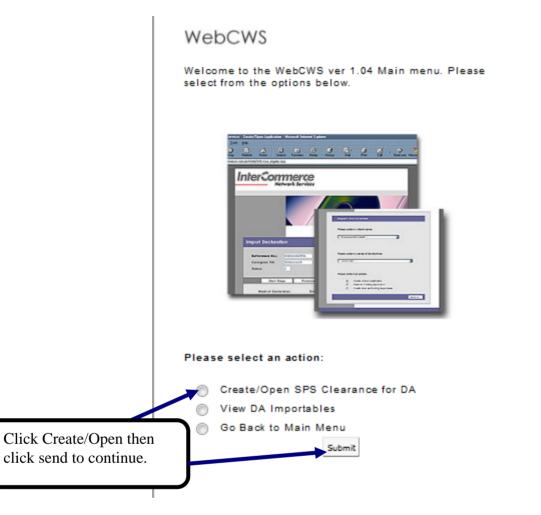

| Select Company |
|----------------|
|                |
|                |
|                |
|                |
|                |
|                |
|                |
|                |
|                |

A company may be accredited to all existing agencies. *Select* which agency that you are to create your SPS clearance then click **next.** 

| Import Clearance (DA)                                                                                                    | Drop down button.<br>Select <b>DA Agency</b> |
|----------------------------------------------------------------------------------------------------|----------------------------------------------|
| Please select an Agency:                                                                                                    |                                              |
| Please select an Agency                                                                                                    |                                              |
| Please select an Agency 🔺                                                                                                    |                                              |
| BAI - NVQS - Live Animals<br>BAI - NVQS - Animal Products<br>BAI - NVQS - Animal ByProducts<br>BAI - LSD-VBSS<br>BAI - AFSD - Mixed Feeds<br>BAI - AFSD - Feed Ingredients<br>BAI - AFSD - Feed Supplements<br>BAI - AFSD - Feed Additives | Next >>                                      |

| Import (   | Clearance (DA)                                                                                |                 |
|------------|-----------------------------------------------------------------------------------------------|-----------------|
| Please sel | ect an Agency:                                                                                |                 |
| BAI - NVC  | S - Animal Products                                                                           | •               |
| Please sei | ect an action:                                                                                | Select Next>> v |
|            | Create a New Application                                                                      |                 |
|            | <ul> <li>Open an Existing Application</li> <li>Create from an Existing Application</li> </ul> |                 |
| << Back    |                                                                                               | Next >>         |

Select Create a New Application button and click Next.

The Create a New Application window will appear with the following data:

| Client Name : Test Importer-BAI<br>Client TIN : 33333333<br>Importation Type: SPS Clearance | Olivert Norman    |                              |                |
|---------------------------------------------------------------------------------------------|-------------------|------------------------------|----------------|
|                                                                                             | Client Name :     | Test Importer-BAI            |                |
| Importation Type: SPS Clearance                                                             | Client TIN :      | 33333333                     | Click Continue |
|                                                                                             | Importation Type: | SPS Clearance                |                |
| Destination: BAI - NVQS - Animal Products                                                   | Destination:      | BAI - NVQS - Animal Products |                |
| Application Type: New Application                                                           | Application Type: | New Application              |                |

| Application<br>No.:                  | TST10111801       | Items:           | 0          |
|--------------------------------------|-------------------|------------------|------------|
| Consignee TIN:<br>Consignee<br>Name: | 33333333          | No. of Packages: | 0          |
|                                      | Test Importer-BAI | Status:          | Incomplete |

The **Application number** will only be stored in the system when the SPS Import Clearance is saved for the first time. The format is (**AAAYYMMDDXX**) Client Code, Year, Month, Day and series number.

|                                                                                                    | Item Page Document Requirements Save                                                                                                    | Select Purpose of<br>Importation among the<br>list provided. |
|----------------------------------------------------------------------------------------------------|----------------------------------------------------------------------------------------------------|--------------------------------------------------------------|
| Import Clearance<br>to:<br>Date Created:                                                                                                    | BPI - Plant/Plant Products                                                                                                    |                                                              |
| Purpose of<br>Importation:<br>Payment<br>Procedure:<br>Quarantine Site:<br>(for Live<br>Animals)<br>Final Destination:<br>(for Planting<br>Materials) | None<br>Adaptation Trial<br>Animal Feed<br>Approved NCBP Screen Houses<br>Commercial<br>Consumption<br>Demo<br>Distribution<br>Erosion Control<br>Exhibit |                                                              |
| Exporter / S<br>Name:<br>Address:                                                                                                    | Experiment<br>Experimental<br>Experimental and Commercial Plantation<br>Experimental Propagation<br>Field Growing<br>Field Trial                          |                                                              |
| Manufacture<br>Name:                                                                                                    | For Consumption (Airline, Commissary, Hotel and Restaurant)<br>Laboratory Analysis                                                                        | -                                                            |

| Import Clearance to:    | BAI - NVQS - Animal Products |
|-------------------------|------------------------------|
| Date Created:           |                              |
| Purpose of Importation: | None                         |
| Payment Procedure:      | Agency Cash Advance 💌        |
| Quarantine Site:        |                              |
| (for Live Animals)      |                              |

Quarantine Site and Final Destination are mandatory fields if DA Agency selected is as specified *Live Animals* for *Quarantine Site* (Specific Quarantine sites where animals would be placed) and *Planting Materials* for *Final Destination* (Location/Area where the seeds would be planted)

|                                 |                                                                | Click to select saved data for Exporter Information |
|---------------------------------|----------------------------------------------------------------|-----------------------------------------------------|
|                                 | Functor / Supplier Information                                 | for Exporter miorination                            |
|                                 | Exporter / Supplier Information         Name:         Address: |                                                     |
|                                 | Manufacturer Information                                       |                                                     |
|                                 | Address:                                                       |                                                     |
|                                 | Establishment<br>Number:                                       |                                                     |
|                                 | Broker Information                                             |                                                     |
| Broker<br>information is<br>not | Address:                                                       |                                                     |
| Mandatory.                      | Broker's TIN:                                                  |                                                     |

| Mode of                   | Shipment, | Country | of Origin, | Port of |
|---------------------------|-----------|---------|------------|---------|
| Mode of                   | 054       |         |            |         |
| Shipment:                 | SEA 👻     |         |            |         |
| Country of<br>Export:     | AFGHANIS  | TAN     |            | •       |
| Export:<br>Port of Entry: | None      |         |            | -       |
| -                         |           |         |            |         |

All required fields must be *filled out* before the clearance can be saved.

## **Item Page**

Select Item Page from the General Page (Fig 4.4). The Item Page summary window will appear.

| Item Page<br>0 Items found. Displaying 0 to 0. |         |                 |  |  |  |
|------------------------------------------------|---------|-----------------|--|--|--|
| ltem<br>No.                                    | HS Code | Description     |  |  |  |
| Total Transaction Value: <sup>0</sup>          |         |                 |  |  |  |
| << Back                                        | <       | Add Open Delete |  |  |  |

Item Page - Summary Window

Select Add button to go to the Item Details page

| Item Details                            | د                                                 | < |
|-----------------------------------------|---------------------------------------------------|---|
| 32. Item No. 🛛 33. HS Code <sup>*</sup> | Tar Spec Description                              |   |
| 1                                       |                                                   |   |
| Save                                    | Cancer Select this button to go to HS Code/Tariff |   |
|                                         | Code lookup table                                 |   |
| Marks & Nos., No. of Pack               | kages, Container Nus.                             |   |
| Marks and Numbers:                      |                                                   |   |

Item Details

Once the **HS code Lookup** window appears, you can begin searching for the required HS Code/Tariff Heading by entering the first six (6) digits in the search field.

When the desired HS Code/Tariff Heading is displayed, select the option button and click the **Select** button.

After selecting the appropriate HS Code/Tariff Heading, the **Item Details** page will be displayed with the selected data. Fill out all the necessary information, and click the **save** button. Once successfully saved, the **Item Summary** page will appear.

| pc | ortables Lookı | р                 | 110 record                 | s found. Displaying 1 to 10. |      |
|----|----------------|-------------------|----------------------------|------------------------------|------|
|    | HS Code        | HS Code<br>(AHTN) | Commodity Description      | Commodity Code               |      |
|    | 06049900       | 000               | Adenium                    | COMDA194                     |      |
|    | 06049900       | 000               | Adiantum (Ferns)           | COMDA195                     |      |
|    | 060499         |                   |                            | COMDA197                     |      |
|    | 06042          | Select the        | desired option             | COMDA196                     |      |
|    | 060499         |                   |                            | COMDA198                     |      |
|    | 06049900       | 000               | Alocasia                   | COMDA199                     |      |
|    | 06049900       | 000               | Amaryllis (Seedlings)      | COMDA200                     |      |
|    | 06049900       | 000               | Anthurium Seedlings/Plants | COMDA201                     |      |
|    | 06029030       | 000               | Anubias                    | COMDA184                     |      |
|    | 06029030       | 000               | Anubias nana               | COMDA189                     |      |
| n  | Code :         | 1                 | Search                     | Selant Cancel                |      |
| :  | nter the fir   |                   |                            | Click Select who             | en d |

## HS Code Lookup

| Item Details                  |          |                     | ×                                 |
|-------------------------------|----------|---------------------|-----------------------------------|
| 32. Item No 33. Importables * | Tar Spec | HS Code Description | 1                                 |
| 1 06049900 000                |          | Other               |                                   |
|                               | Save     | Cancel              | Always use this button to go back |
| Marks & Nos., No. of          | Packag   | es, Container Nos.  |                                   |
| No. of Packages/Units:        | KILO     | )GRAMS -            |                                   |

## Item Details Data

| Quantity:                     | AE - AEROSOL                 |
|-------------------------------|------------------------------|
| Weight:                       | KG (1 Metric Ton = 1000 Kgs) |
| Goods Description             |                              |
| Tolerance:                    |                              |
| Description:                  |                              |
|                               |                              |
| Proforma Invoice              |                              |
| Proforma Invoice:             |                              |
| Country and Place o           | of Origin                    |
| Country of Origin:            | None                         |
| Place of Source:              |                              |
| Airway Bill, Transaction \    | /alue                        |
| Airway Bill / Bill of Lading: |                              |
| Value Type:                   | FOB -                        |

**Value Types available are FOB and CIF.** These are the only agreed Value types by all agencies (BPI,BFAR, BAI) for applying your SPS Clearance.

#### **Entering Multiple Items**

To enter additional items, select the **Add** button. Select **Open** to review previous items and **Delete** to remove current selected item. When adding multiple items, double-check the data per item.

| H | en | n Pag       | je<br>1 ltems four | nd. Displaying 1 to | 1.              |                |         | × |
|---|----|-------------|--------------------|---------------------|-----------------|----------------|---------|---|
|   |    |             |                    |                     |                 | Select Ad      |         |   |
|   |    | ltem<br>No. | HS Code            |                     | Descriptio      | addition       | al Item | J |
|   | •  | 1           | 84731090.000       | Other               |                 |                |         |   |
|   |    |             |                    |                     | Total Transacti | on Varue: 1590 | .25     |   |
|   | C  | << Bacl     | k                  |                     | Add             | Open           | Delete  |   |

Item Page – 1 Item

Enter all the necessary values on the succeeding items. Select **Save** when done.

| ltem    | Page        | 3 Items foun | d. Displaying 1                  | to 3.                   |        | ×                             |
|---------|-------------|--------------|----------------------------------|-------------------------|--------|-------------------------------|
|         | Item<br>No. | ltem Code    |                                  | Description             |        |                               |
| ۲       | 1           | COMDA200     | AMARYLLIS (                      | SEEDLINGS)              |        | e of the Total<br>ction Value |
|         | 2           | COMDA159     | ATIS (SEEDLIN                    | NGS)                    | Tansad |                               |
| $\odot$ | 3           | COMDA160     | AVOCADO (B                       | UDSTICK)                |        |                               |
|         |             |              |                                  | Total Transaction Value | 5988   |                               |
| <       | < Back      |              | ltem can be<br>or <b>deleted</b> | Add                     | Open   | Delete                        |

Item Page – Multiple Items

### **Section 4 – Document Requirements**

Attach documents like Proforma Invoice and Certificates that are required when applying for SPS Import Clearance.

| intercommerce.com.ph https://www.intercommerce.com.ph/WebCWS/cws_attachedfiles2.asp?tim=no | 3 |
|--------------------------------------------------------------------------------------------|---|
| 1. Proforma Invoice:                                                                       |   |
| Browse_                                                                                    |   |
| 2. Others:<br>Browse_                                                                      |   |
| DIOWSe_                                                                                    |   |
| Submit Close Window                                                                        |   |
|                                                                                            |   |
|                                                                                            |   |
|                                                                                            |   |
|                                                                                            |   |

Documents must be in JPEG or PDF File.

## Section 5 – Sending the Electronic Certificate of Authority to Import and Receiving Response

#### Sending the SPS Clearance to Department of Agriculture Trade System:

Once you have created the SPS Clearance, you may now send the application to DA for approval.

|                                 | Item Page      | Document Requirements    | 5 Save       |                             |
|---------------------------------|----------------|--------------------------|--------------|-----------------------------|
|                                 |                |                          |              |                             |
|                                 |                |                          |              |                             |
|                                 |                |                          |              |                             |
|                                 |                |                          |              |                             |
|                                 |                |                          |              |                             |
|                                 |                | Send                     |              |                             |
|                                 |                |                          |              |                             |
|                                 |                |                          |              |                             |
| [Home] [About Us] [Products] [S | ervices] [Clie | nt Service] [Careers] [M | essage Board | ] [IC.Customs] [Contact Us] |

The Message Checking Window will appear with the balance information, accreditation with the agency, CAS and CCN Validity. Select the Continue button to send your SPS Clearance application to DA.

| SPS Clearance for DA – Message Checking                  |             |                |
|----------------------------------------------------------|-------------|----------------|
| Application # TST10080901                                |             |                |
| Your DA Account Balance as of this time : PhP 180.00     |             |                |
| Your INS Account Balance as of this time : PhP 144121.00 |             |                |
| IC Fee: Php 20.00                                        |             |                |
| INS Fee: Php 0.00                                        |             |                |
| Your Accreditation has 144 days left.                    |             |                |
| Your CCN Validity has 143 days left.                     | C           |                |
| Your CAS Validity has 143 days left.                     |             | Click Continue |
| No error(s) found                                        |             |                |
| << Back                                                  | Continue >> |                |
|                                                          |             |                |

Once succesfully sent, a confirmation window will appear that your clearance is **UNDER REVIEW**. Select the BACK button to go back to the SPS Clearance General Page.

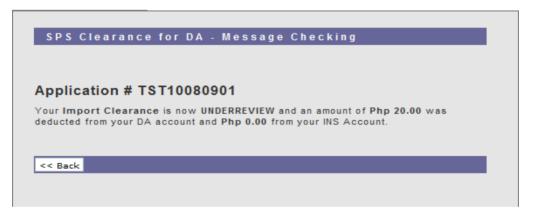

## Section 6 – Printing the SPS Clearance

Once status is **APPROVED**, you can now print the SPS Clearance by clicking the Print Out (front) button for the first page and Print Out (Back) for the second page.

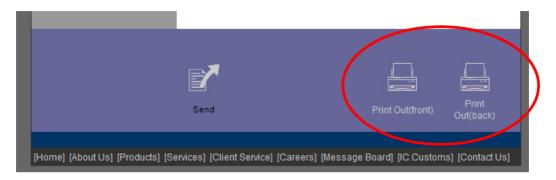

The SPS Clearance window will appear. Right click on the document displayed to view the available options.

Select the Print option to print the document.

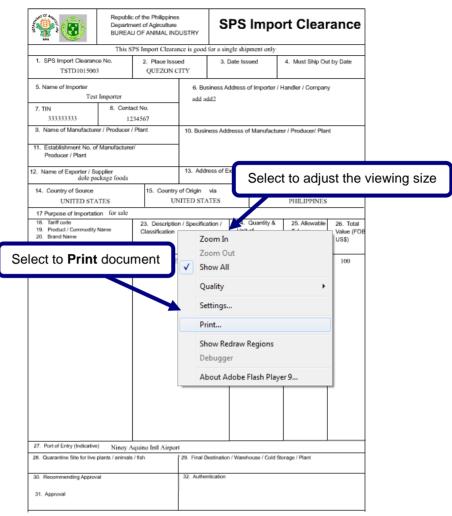

Sample SPS Import Clearance

This is the printout that you are going to send to your exporter. This document will signal the exporter that the shipment is expected in the Philippines. When the shipment arrives, you will then present this document to the Port Quarantine Officers for the actual inspection of the goods imported.